# 1. ÁLTALÁNOS TUDNIVALÓK

Köszönjük, hogy az Ariston Net-et választotta. Ez az Ariston által tervezett és gyártott rendszer újfajta tapasztalatokat nyújt a háztartási fűtőrendszer és használativíz-készítő rendszer használatában. Az Ariston Net segítségével bekapcsolható, kikapcsolható és ellenőrizhető a fűtés és a használati víz hőmérséklete okostelefonról vagy számítógépről, mindig és bárhonnan. Lehetővé teszi az energiafogyasztás folyamatos ellenőrzését, így a gázszámla csökkentését is, és valós időben figyelmeztet a hőgenerátor meghibásodása esetén. Ezenkívül, a teleszerviz szolgáltatáson keresztül a szakszerviz távolról is el tudja hárítani a hibák

nagy részét. További információkért keresse meg az Ariston Net rendszer weboldalát:

### **www.ariston.com/hu/ariston-net**

Szerviz vonal: **06 1 788 3747** hívható munkanapokon: 8:00 – 20:00.

## 2. BIZTONSÁGI ELŐÍRÁSOK

### **FIGYELEM**

**E kézikönyv a termék elengedhetetlenül fontos, szerves része. Gondosan őrizze meg, és a berendezés átadása és/vagy áttelepítése esetén is biztosítsa, hogy e dokumentum a berendezéssel együtt maradjon!**

A készüléknek a leírásban rögzítettől eltérő célra történő használata tilos! A gyártó a helytelen és a célnak nem megfelelő használatból, illetve a kézikönyvben szereplő utasítások be nem tartásából eredő károkért felelősséget nem vállal. Az összes karbantartási műveletet kizárólag szakértő végezheti el, kizárólag eredeti cserealkatrészek használatával.

A gyártó nem vállal semminemű felelősséget az utasítások be nem tartásából származó esetleges károkért, melyek befolyásolhatják a beszerelés biztonságát is.

### JELMAGYARÁZAT:

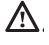

A figyelmeztetések figyelmen kívül hagyása személyi sérülést eredményezhet, amely akár halálos kimenetelű is lehet.

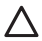

A figyelmeztetések figyelmen kívül hagyása komoly károkat eredményezhet a tárgyakban, növényekben és állatokban.

A gyártó a helytelen és a célnak nem megfelelő használatból, illetve a kézikönyvben szereplő utasítások be nem tartásából eredő károkért felelősséget nem vállal.

### **Ne végezzen olyan műveleteket, melyek a készüléknek a felszerelési helyéről való eltávolítását eredményezhetik!**

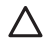

A készülék károsodása. **A készüléken végzendő tisztítási műveleteket ne végezze székre, létrára, vagy** 

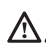

**más kevésbé stabil szerkezetre állva!** Ellenkező esetben leeshet a magasból, illetve kétoldalas létra esetén a létra összecsukódhat, ami személyi sérüléseket eredményezhet.

**A készülék tisztításához ne használjon erős rovarirtó-, mosó- és tisztítószereket!** A műanyag és zománcozott alkatrészek károsodhatnak.

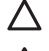

**Ne használja a készüléket a normál háztartási használattól eltérő módon!** Túlterhelés hatására a készülék károsodhat.

A nem megfelelően kezelt alkatrészek károsodhatnak.

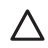

**Ne engedje, hogy a készüléket hozzá nem értők vagy gyermekek működtessék**. A nem megfelelő használat során a készülék károsodhat.

**A tisztítási, karbantartási és csatlakoztatási műveletek során válassza le a készüléket az elektromos hálózatról. Ehhez húzza ki a dugót a konnektorból.**

Áramütés okozta sérülések.

### **FIGYELEM!**

**Ezt a berendezést nem használhatják 8 évesnél fiatalabb gyermekek és csökkent fizikai, értelmi vagy mentális képességű személyek, illetve olyanok, akik nem rendelkeznek megfelelő ismeretekkel és gyakorlattal, amennyiben nincsenek felügyelet alatt vagy a biztonságukért felelős személy nem tájékoztatta őket a berendezés használatáról.** 

**Ne engedje, hogy gyermekek játsszanak a berendezéssel. A felhasználó általi tisztítást és karbantartást nem végezhetik gyermekek felügyelet nélkül.**

### **FIGYELEM!**

**Robbanásveszély áll fenn, ha az elemeket nem megfelelő típusúra cserélik. Az elemeket más hulladékoktól elkülönítve kell ártalmatlanítani.** 

## 3. CUBE S NET

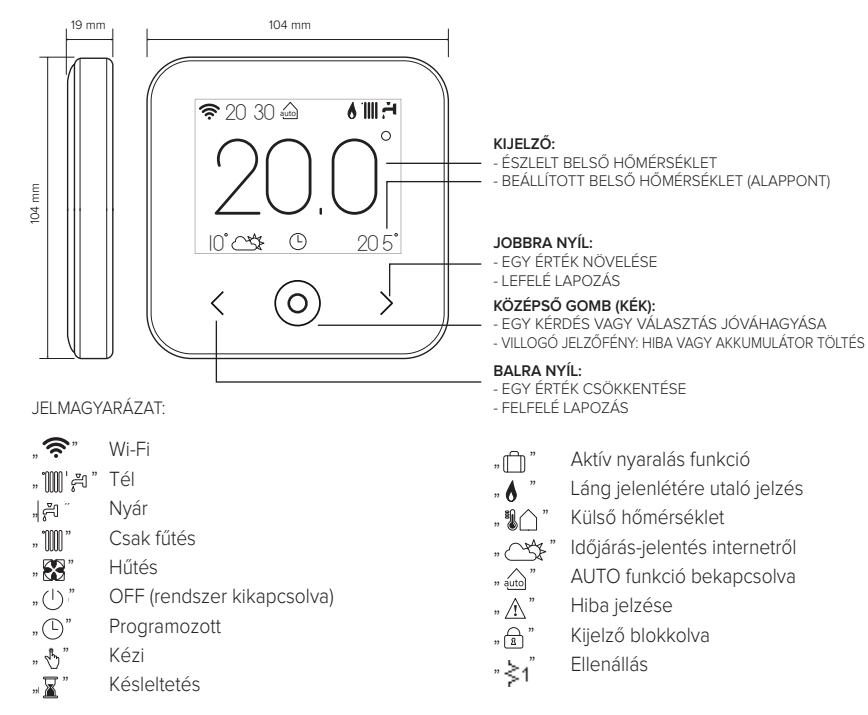

A teljes kézikönyv gyorsan letölthető az internetről az alábbi link segítségével: **www.ariston.com/hu/ariston-net**

**A CUBE S NET telepítése és az Ariston Net szolgáltatások aktiválása egyszerű és gyors: elegendő mindössze 3 lépés!**

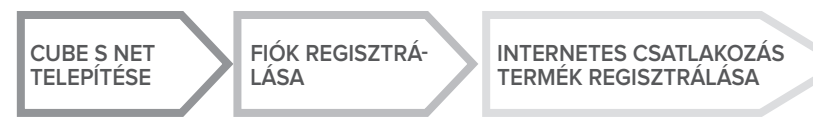

"Teleszervizen" (TD) a Műszaki Támogatási Központ szolgáltatása értendő, amelyen keresztül távolról végezhető az összes terméktámogatási funkció. A "Távoli vezérlés" (TC) alatt a végfelhasználó számára nyújtott szolgáltatás értendő, amelyen keresztül okostelefonos alkalmazás vagy a webportál segítségével felügyelheti és állíthatja be Ariston-termékét.

## 4. CUBE S NET TELEPÍTÉSE

A készülék megemeli a környezeti hőmérsékletet, ezért a felszerelés helyének kiválasztásakor néhány dolgot be kell tartani. A hőforrásoktól (radiátorok, napsugárzás, kandallók stb.) és huzatos, illetve környezetre nyitott helyektől – melyek befolyásolhatják a gyújtást – távol helyezze el. A padlótól mérve nagyjából 1,5 m magasságban szerelje be.

## **FIGYELEM!**

**A felszerelést szakembernek kell végeznie. Bármilyen típusú csatlakozás létrehozása előtt áramtalanítsa a hőgenerátort a külső bipoláris kapcsolóval.** 

**A terméket normális szennyezési szintű környezetben telepítse.**

Rögzítse a CUBE S NET alaplemezt (A) a falra, és csatlakoztassa a két kábelt a sorkapocsba a hőgenerátor BUS-csatlakozón keresztüli csatlakoztatásához. Helyezze az elemet a megfelelő foglalatba (B). Helyezze vissza a CUBE S NET eszközt az alaplemezre (C) úgy, hogy finoman elforgatja azt lefelé.

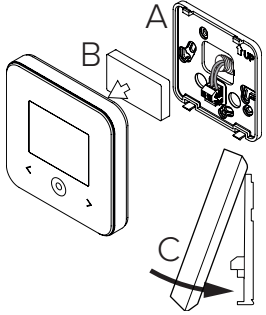

# 5. FIÓK REGISZTRÁLÁSA

- A Wi-Fi konfigurálási folyamatának megkezdése előtt ellenőrizze az **Ariston Net** rendelkezésre állását az országában, illetve azt, hogy az internetcsatlakozás megfelelő-e.
- Töltse le az Ariston Net alkalmazást a Store-okból.

Nyissa meg az alkalmazást, és regisztrálja a fiókot a szükséges adatok megadásával.

Ellenőrizze bejövő e-mailjeit, és a felhasználói fiók aktiválásához kattintson az üdvözlő e-mailben lévő jóváhagyási linkre.

### **FIGYELEM! Az Ariston Net a Wi-Fi-hez az alábbi titkosításokat támogatja: WEP, WPA/WPA2 Personal**

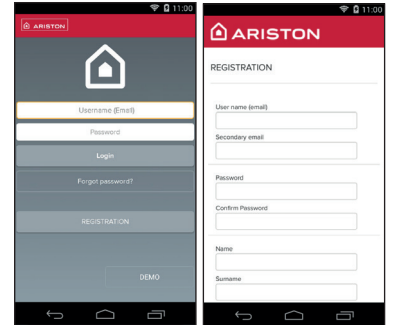

# 6. INTERNETCSATLAKOZÁS ÉS A TERMÉK REGISZT- RÁLÁSA

- 1. A termék telepítése után helyezze feszült- ség alá a rendszert. A CUBE S NET bekap- csol, a kijelzőn megjelenik a "Nyelvválasztás" szöveg. Kövesse lépésről lépésre a kijelzőn<br>egymás után megjelenő alapbeállítási utasításokat, egészen a Wi-Fi-hálózat beállítására irányuló kérésig.
- 2. Ha az első bekapcsoláskor a Wi-Fi-hálózat beállítása nem történt meg, akkor lépjen a<br>"Csatlakoztatás" menübe, menien a "Wi-Fi-há-"Lózat BE/KI" opcióra, és válassza a "BE" lehe-tőséget. A csatlakoztatási menü egy új "há-<br>Lózat konfigurálása" menüpontot jelenít meg. Válassza ki és kövesse lépésről lépésre az utasításokat.

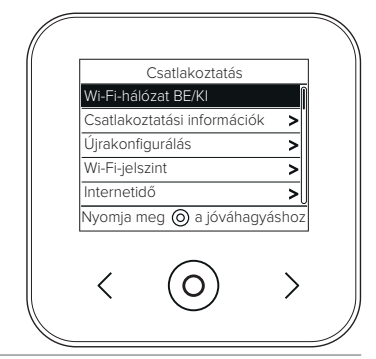

**FONTOS!**

**A következő pontokban leírt TC és TD eljárásokhoz javasoljuk, hogy a**

**DHCP = ON alapértelmezett beállítást hagyja bekapcsolva.** 

**A DHCP = OFF opcióra statikus IP-címmel konfigurált hálózatok esetén lehet szükség.**

### **6.1 TELESZERVIZ (TD) szolgáltatással vagy anélkül alkalmazott TÁVOLI VEZÉRLÉS (TC) esetében követett eljárás:**

- 1. Nyissa meg az alkalmazást, lépjen be a korábban létrehozott fiókkal és kövesse a varázsló utasításait. Az iOS/Apple alkalmazás megkérdezi, hogy a konfigurálási fázisban lévő termék kompatibilis-e az Apple HomeKit programmal; válaszoljon igennel.
- 2. A termék akkor van megfelelően csatlakoztatva az internetre és regisztrálva, ha:
	- a kijelzőn megjelenik a router- és internetcsatlakozás,
	- az alkalmazásban megjelenik az üzenet, ha a termék regisztrációja sikeres volt,
	- a kijelzőn megjelenik az alapképernyő a folyamatosan világító " $\hat{\mathcal{P}}$ " ikonnal.
- 3. Innentől lehetőség van az Ariston termék távvezérlésére az okostelefonos alkalmazáson vagy a www.ariston-net.remotethermo.com webportálon keresztül.

### **FONTOS!**

**Az Ariston Net egyszerre több berendezésen is használható: elegendő mindig ugyanazokat a hitelesítő adatokat használni. Ha több mint egy CUBE S NET-re szeretne egy felhasználói fiókkal regisztrálni, akkor használja az ALKALMAZÁSON (APP) belüli megfelelő funkciót.**

**6.2 Böngésző segítségével történő eljárás TELESZERVIZ (TD) használatával, TÁVOLI VEZÉRLÉS (TC) nélkül**

Nyissa meg okostelefonja menüjében a hálózati beállításokat, és válassza ki a «Remote Gw Thermo-XXXXXX» lehetőséget.

### **ANDROID IOS**

- ALKALMAZÁSON KERESZTÜL: Nyissa meg az Ariston net alkalmazást bejelentkezés nélkül, és kövesse a varázslót.
- BÖNGÉSZŐN KERESZTÜL: nyissa meg a webböngészőt, írja be a 192.168.1.1. kódot a címsorba, válassza ki a wifi hálózatot és írja be a jelszót. Javasoljuk, hogy ne módosítsa az alapértelmezett beállításokat

• Az iOS operációs rendszer automatikusan javasolni fogja a következő lépéseket a termék internethez való csatlakoztatásához

A termék akkor van megfelelően csatlakoztatva az internetre és regisztrálva, ha:

- a képernyő jelzi, hogy csatlakoztatva van a routerhez és az internetre
- a kijelzőn megjelenik az alapképernyő a folyamatosan világító  $\hat{\mathcal{R}}$  " ikonnal

### **FIGYELEM:**

**A folyamat jóváhagyása után az eszköz (okostelefon, PC, táblagép...) automatikusan lekapcsol a Remote Gw Thermo hálózatról. A böngészőben megjelenhet egy hibaüzenet, amit nem kell figyelembe venni.**

## **6.3 Sikertelen vagy frissítésre váró konfiguráció**

Sikertelen műveletsor esetén a CUBE S NET kijelzőn megjelenik az " " ikon. Ismételje meg az előzőekben leírt eljárásokat.

A hálózat beállítását mindig meg kell ismételni, valahányszor módosul a lakás internetes hálózata (jelszó módosítása, szolgáltató cseréje, router cseréje).

JELMAGYARÁZAT:

- "AP" Access Point nyitva
- " हैं " Nincs csatlakozás a szolgáltatáshoz vagy a termosztát nincs megfelelően csatlakoztatva
- . <sup>"</sup> A termosztát csatlakoztatva van a routerhez vagy internethez, de a felhőre nem
- " <sup> $\widehat{\mathbb{R}}$  " A termosztát konfigurációja megfelelő és csatlakozik az internethez és a felhőre</sup>
- "↓, " A szoftver frissítése folyamatban van

## **6.4 Időzítésbeállítás és az idő megjelenítése**

Ha a Cube S Net össze van kötve a hőgenerátorral, amely belső órával nem rendelkezik, akkor az internethez kell csatlakoztatni a pontos idő megjelenítéséhez, és az időzítés beállítását az Ariston Net alkalmazással kell végezni.

Internetes csatlakoztatás hiányában az idő és a programozás addig nem érhető el, amíg a kapcsolat helyre nem állt.

## 7. SOROZATSZÁM ÉS WI-FI-INFORMÁCIÓK

Minden információ a Csatlakoztatás" menüben található.

A menü eléréséhez nyomja meg a CUBE S NET eszközön található " $\Omega$ " gombot, és haladjon végig addig, amíg a "Csatlakoztatás" menüponthoz nem ér. Ezután válassza ki a "Csatlakoztatási információk" opciót.

# 8. ARISTON ÜGYFÉLSZOLGÁLATOK

Az Ariston Ügyfélszolgálatokhoz a teleszerviz platformon keresztül férhet hozzá az Ariston Net portálon érvényes hitelesítői adatainak megadása után.

### **https://www.ariston-net.remotethermo.com**

A szolgáltatással kapcsolatos további információkért hívja az Ariston Thermo Műszaki Tanácsadó Központjának a zöld számát.

**A TERMÉK MEGFELEL AZ EU 2012/19/EU IRÁNYELVÉNEK – az olasz 49/2014. törvényerejű rendeletnek a 2014. márc. 14-i törvényerejű rendelet 26. cikke értelmében, 49. sz.: "Az elektromos és elektronikus berendezések hulladékairól szóló (RAEE) 2012/19/EU irányelv bevezetése".**

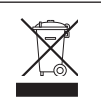

A keresztben áthúzott hulladékgyűjtő edény a készülék adatait tartalmazó címkén azt jelzi, hogy a háztartási hulladéktól elkülönítve kell kezelni, ha elérte élettartama végét. A felhasználó felelős a készülék megfelelő hulladékgyűjtő telepre történő szállításáért. Az elektromos és elektromágneses hulladék elhelyezésére szolgáló hulladéktelepre kell szállítani. Vissza lehet vinni a kereskedőnek is az ártalmatlanításra szánt készüléket, amikor azzal egyenértékű új készüléket vásárolnak. A legalább 400 m2-es értékesítési területtel rendelkező, elektronikus termékeket értékesítő kiskereskedőknél ingyenesen le lehet adni – vásárlási kötelezettség nélkül is – a hulladéknak szánt, 25 cm-nél kisebb méretű elektronikai termékeket.

A leselejtezett készülék megfelelően elkülönített kezelése, illetve környezetbarát újrahasznosítása, hulladékkezelése hozzájárul a környezeti és egészségi ártalmak elkerüléséhez, és elősegíti a készülék alkatrészeinek újrahasznosítását.

**A terméket normális szennyezési szintű környezetben telepítse.**

## **Műszaki információk**

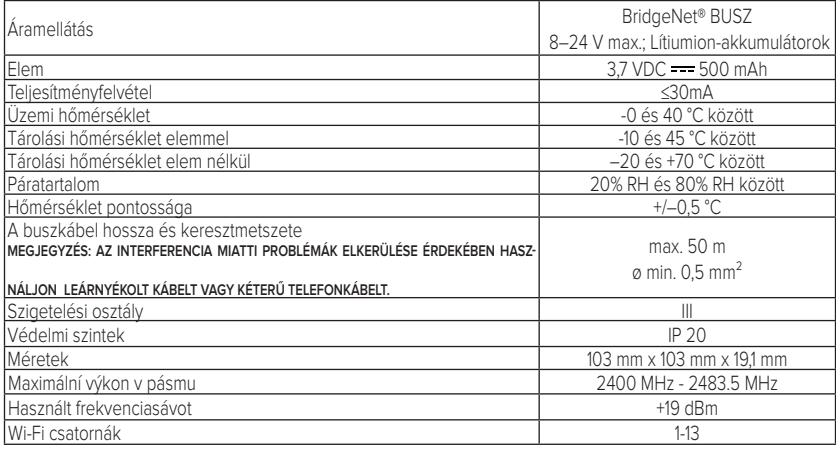

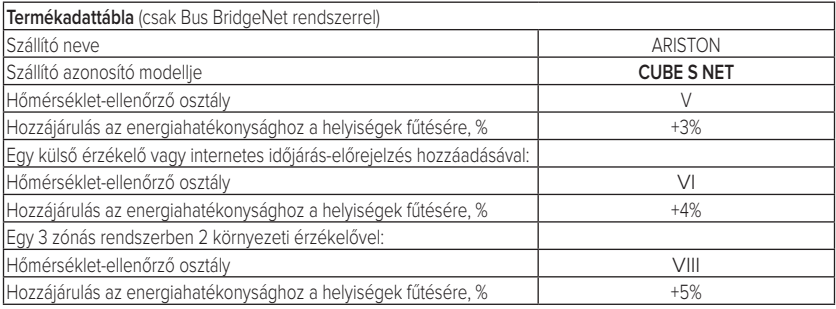